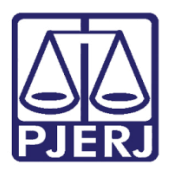

Manual do Usuário

# Petição Inicial Eletrônica de 2º Instância

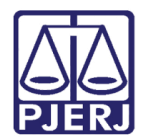

# **SUMÁRIO**

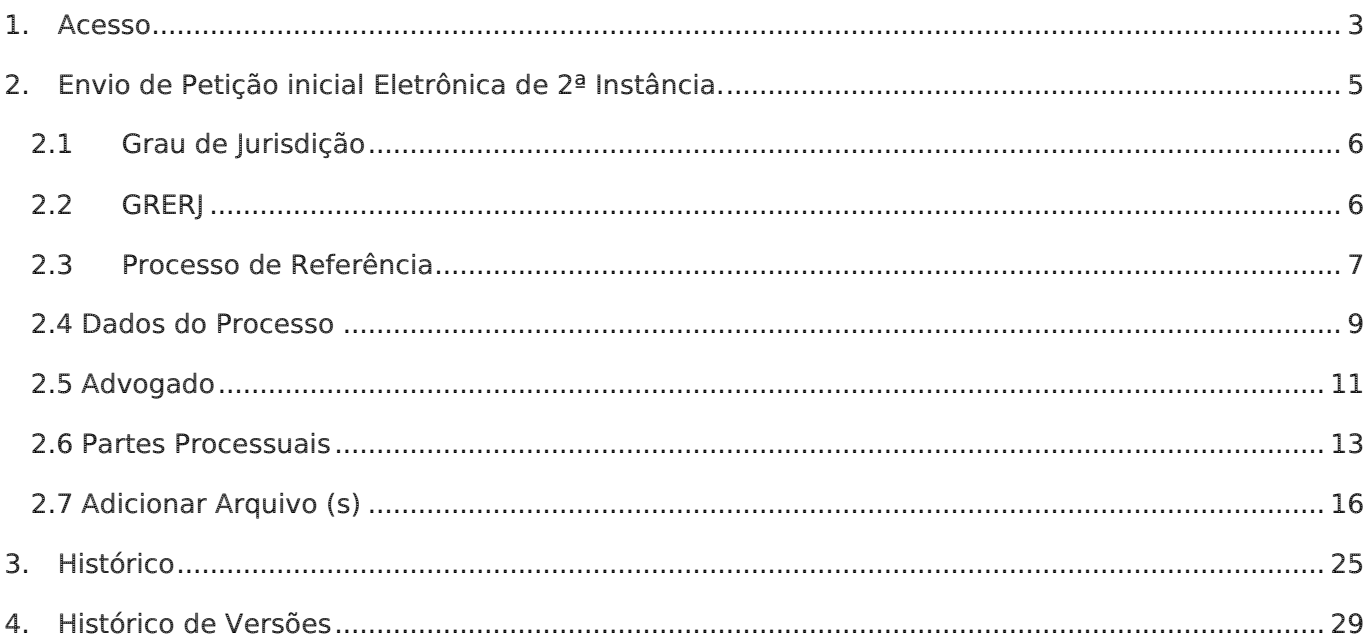

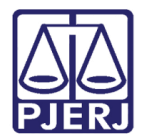

# Petição Inicial Eletrônica de 2º Instância

## <span id="page-2-0"></span>1. Acesso

Abra o navegador e acesse o site do TJERJ através do endereço [www.tjrj.jus.br.](http://www.tjrj.jus.br./) Clique no botão Processo Eletrônico, localizado no campo Destaques, na parte inferior da tela inicial do sítio.

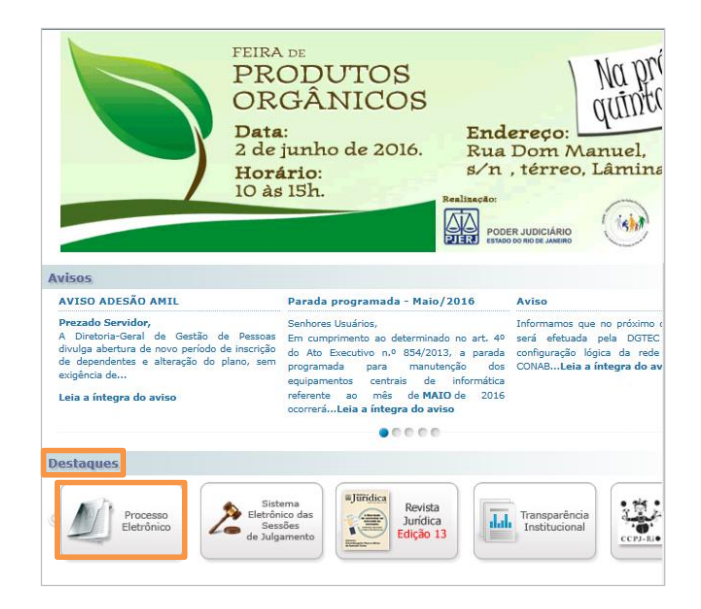

Figura 1 – Processo Eletrônico.

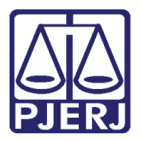

Em seguida, clique no ícone Processo Eletrônico na parte superior ao texto.

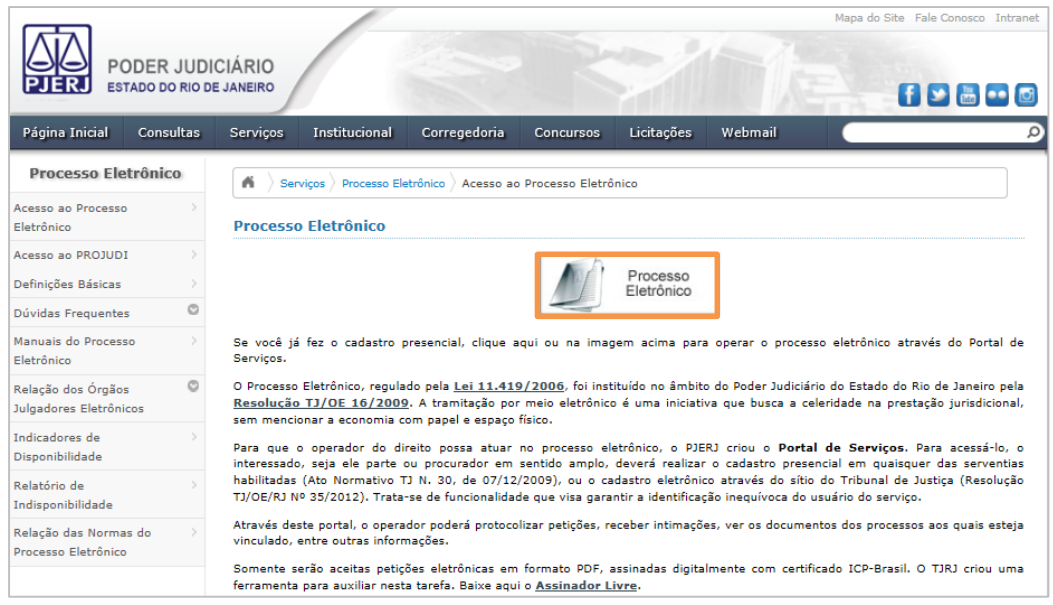

Figura 2 – Botão Processo Eletrônico.

Será carregada a página para a autenticação no site. Preencha os campos Usuário e Senha. Em seguida, clique no botão Entrar.

Caso possua certificado digital, insira o token ou smart card e clique na imagem localizada no quadro Autenticação com certificado digital.

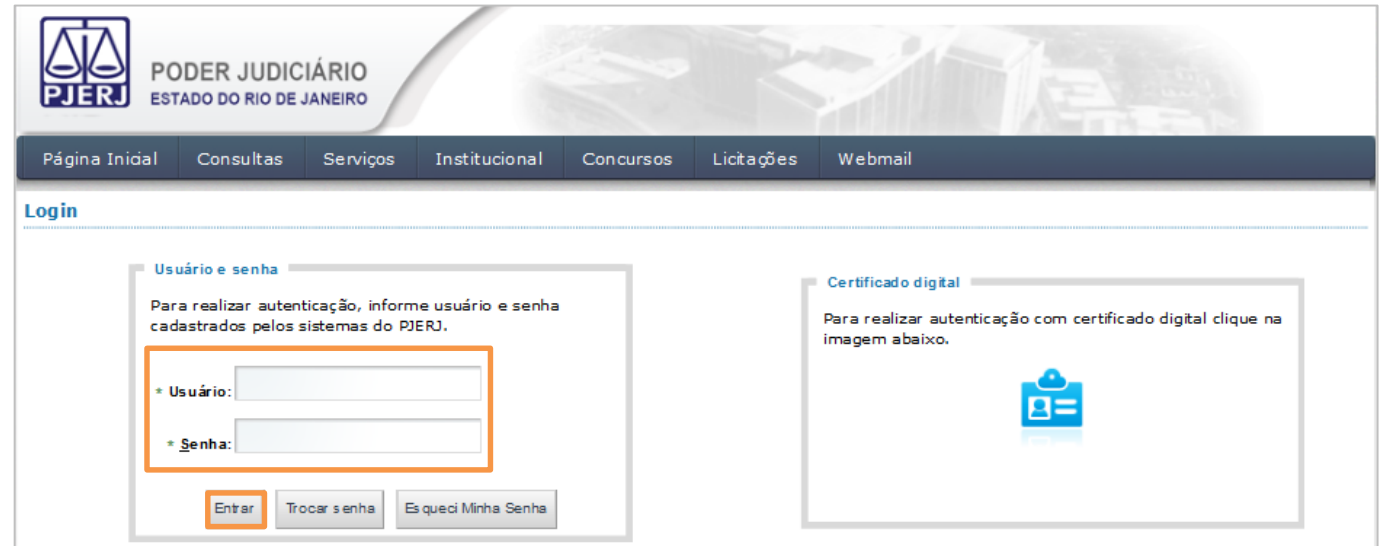

Figura 3 – Tela de Acesso.

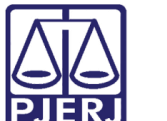

# <span id="page-4-0"></span>2. Envio de Petição inicial Eletrônica de 2ª Instância.

Com o sistema aberto, clique no menu Petição Inicial Eletrônica de 2ª Instância.

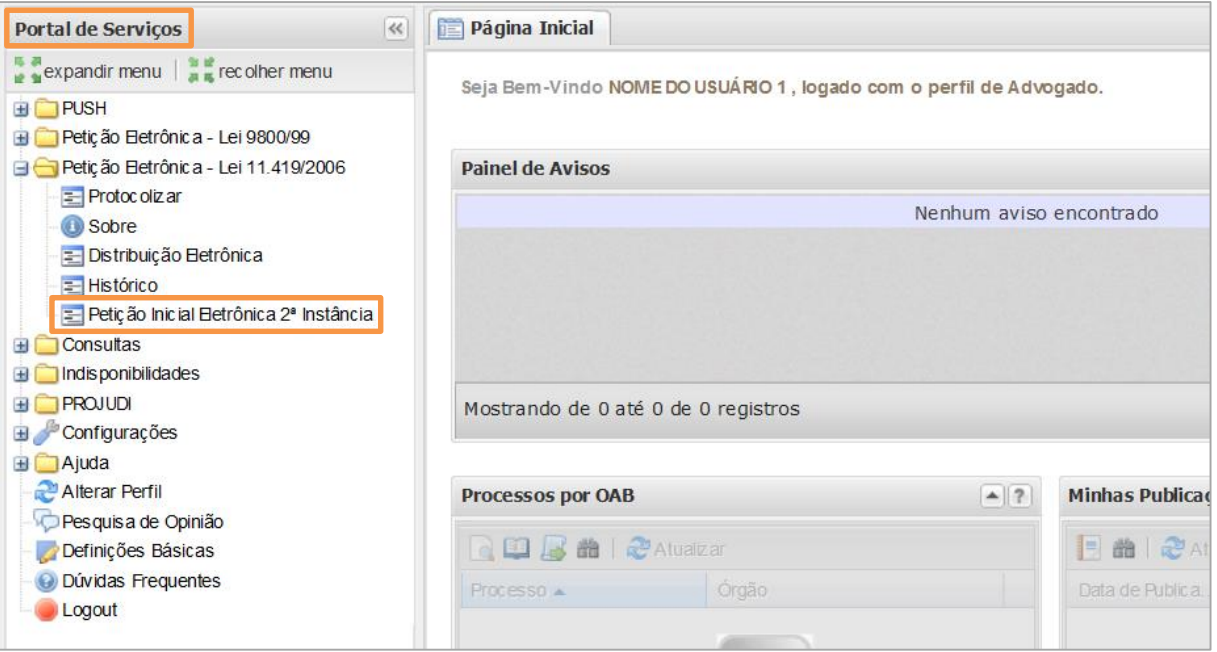

Figura 4 - Petição Inicial Eletrônica de 2ª Instância.

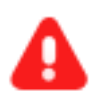

ATENÇÃO: Para enviar uma petição, é necessário que os documentos enviados estejam no formato PDF.

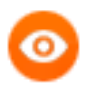

OBSERVAÇÃO: Se o peticionante for parte, o sistema aceitará o arquivo PDF sem assinatura digital. Vale ressaltar que não poderá haver advogado cadastrado na distribuição. Caso contrário, o arquivo terá que ser assinado digitalmente.

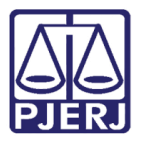

## 2.1 Grau de Jurisdição

<span id="page-5-0"></span>Selecione uma das opções de Grau de Jurisdição: "Segunda Instância" ou "Conselho da Magistratura".

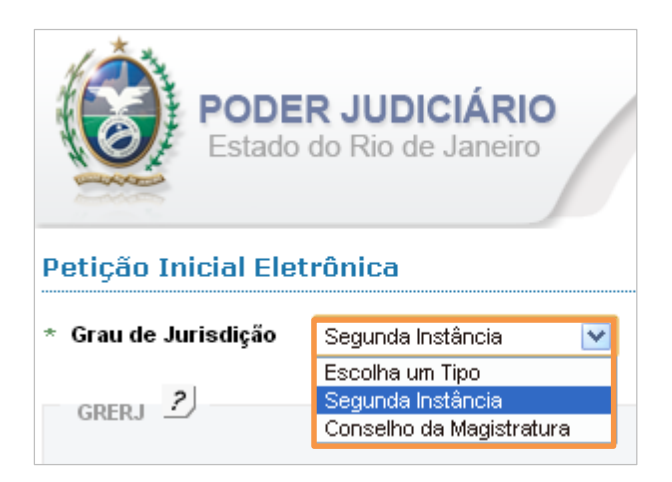

Figura 5 - Grau de Jurisdição.

## 2.2 GRERJ

<span id="page-5-1"></span>Na seção GRERJ, no campo possui GRERJ, selecione uma das opções: "sim" ou "não".

Selecionando a opção "sim" será habilitado o campo Número da GRERJ. Ao preenchê-lo, o sistema informará automaticamente o valor da GRERJ e se esta é válida.

Após a digitação do número da GRERJ, clique em adicionar. Para os casos de cancelamento dos dados inseridos anteriormente, clique em remover.

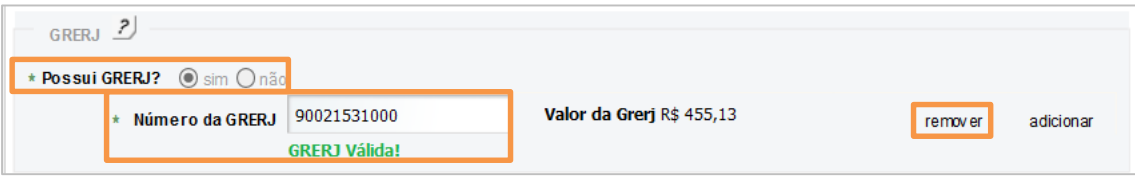

Figura 6 – Preenchimento do número da GRERJ.

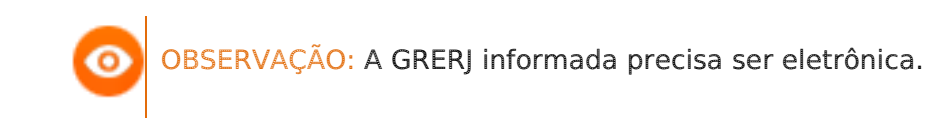

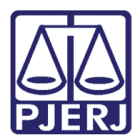

ATENÇÃO: Caso o número informado da GRERJ possua alguma divergência ou problema no seu uso, a página apresentará, abaixo do campo, o motivo que impossibilitará sua adição.

Selecionando a opção "não", deverá ser escolhido o motivo pelo qual a GRERJ não foi informada.

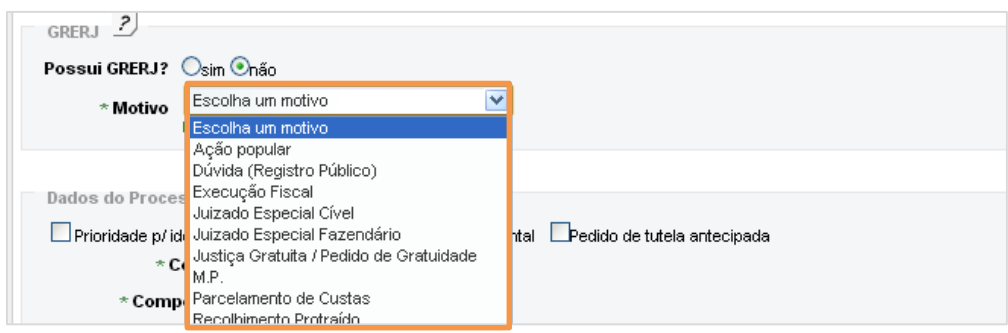

Figura 7 – Não possui GRERJ - campo Motivo.

## 2.3 Processo de Referência

<span id="page-6-0"></span>Na seção Processo de Referência, selecione uma das opções: "sim" ou "não", informando se há ou não processo de referência.

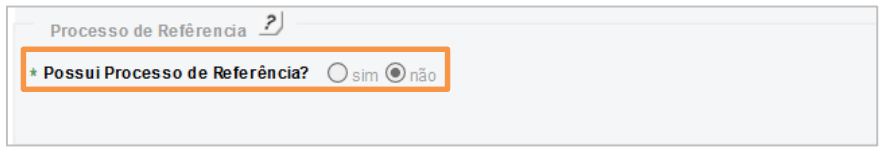

Figura 8 - Possui Processo de Referência.

OBSERVAÇÃO: Em regra, é obrigatório informar um processo de referência. Essa informação só não é obrigatória na protocolização de petições iniciais para: Mandado de Segurança, Habeas Corpus, Ação Direta de Inconstitucionalidade, Dissidio Coletivo de Greve, Habeas Data (cível e criminal), Mandado de Injunção (cível e criminal) e Representação Criminal. Nesses casos, o sistema não exigirá a informação de um processo de referência.

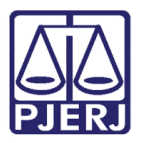

Se houver processo de referência, informe se deseja utilizar a numeração única (formato padrão do CNJ) ou a numeração antiga do PJERJ. Em seguida, digite o número do processo e clique no botão Consultar.

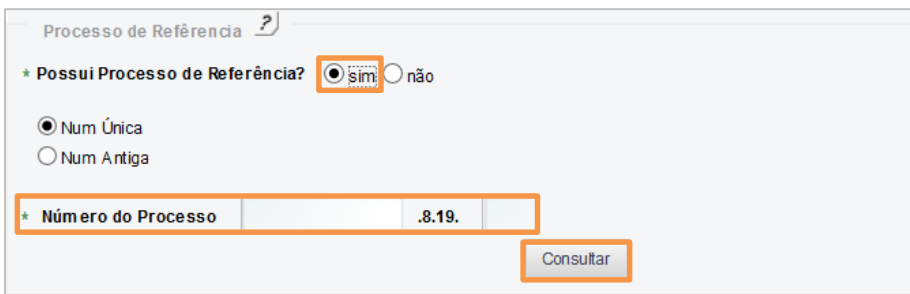

Figura 9 – Informe o número do Processo de Referência.

ATENÇÃO: No peticionamento para 2<sup>ª</sup> Instância: o processo de referência informado pode ser de 1ª ou de 2ª instância, ou da VEP (Vara de Execuções Penais). Ao marcar a Num. Antiga, o sistema irá disponibilizar três tipos de origem de processo de referência: 1ª instância, 2ª instância, Vara de Execuções Penais.

No peticionamento para o Conselho da Magistratura, se desejar utilizar a numeração antiga do PJERJ, o campo Origem será disponibilizado. Selecione uma das opções disponíveis: "1ª Instância", "2ª Instância" ou "Processo Administrativo".

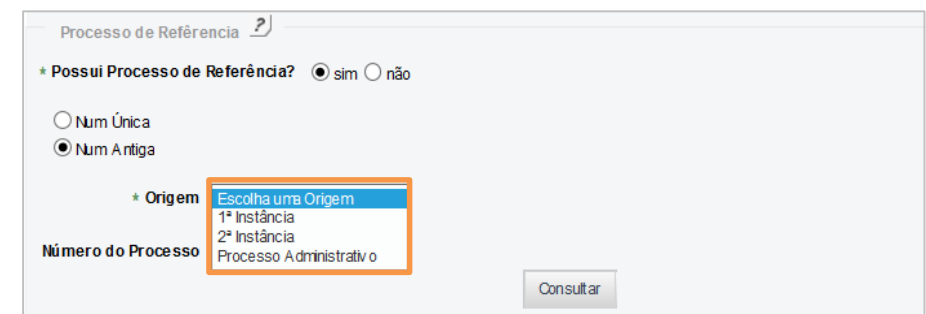

Figura 10 – Informe o número do processo de referência e a origem.

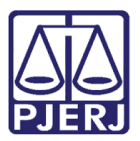

#### 2.4 Dados do Processo

<span id="page-8-0"></span>Ao preencher o número do processo de referência e clicar em Consultar, o sistema carregará algumas informações básicas do processo, tais como: Órgão de Origem, Natureza, Advogado e partes processuais.

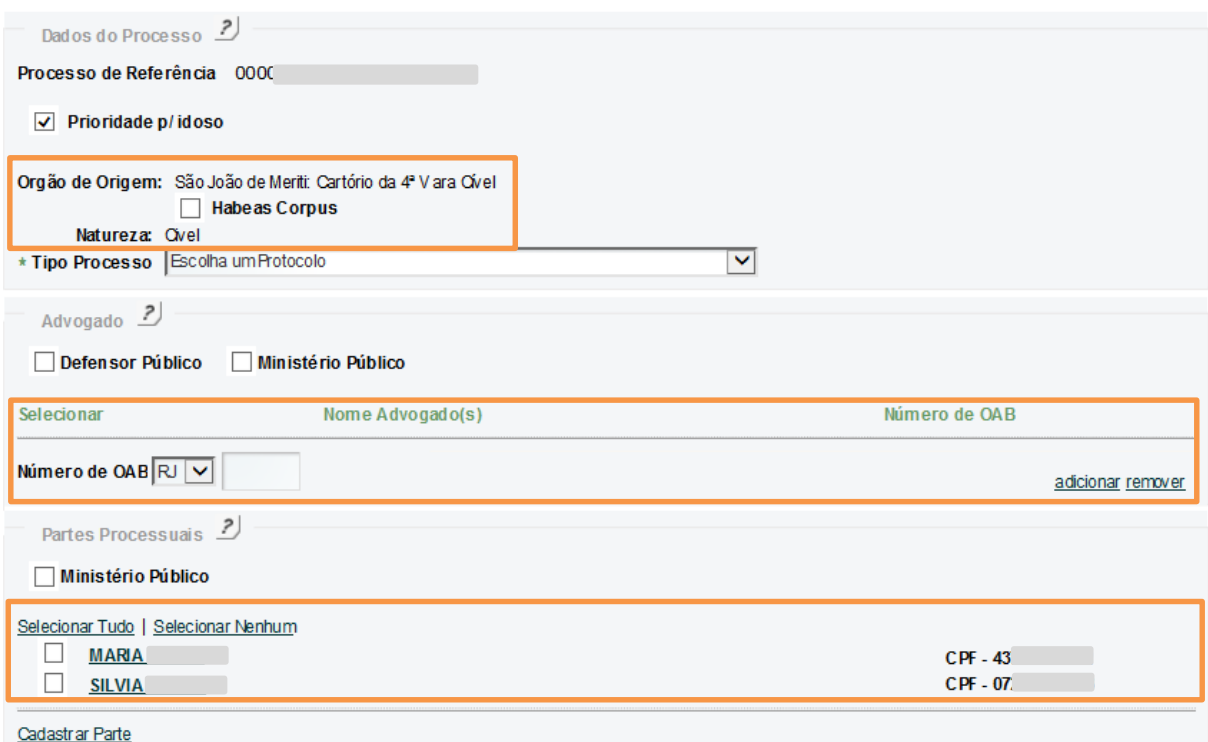

Figura 11 - Informações básicas do processo.

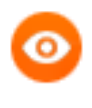

OBSERVAÇÃO: Essas informações não serão exibidas se o processo de referência correr em Segredo de Justiça, for Sigiloso ou, ainda, se for um processo administrativo.

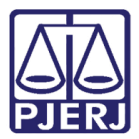

Caso exista prioridade para idoso, marque a opção correspondente.

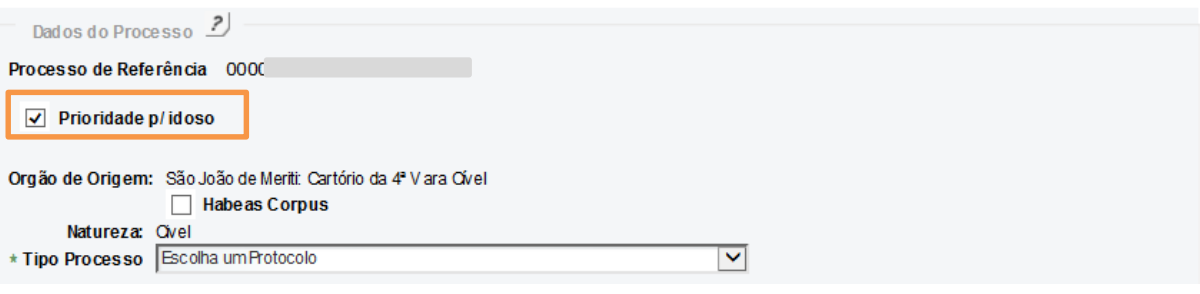

Figura 12 - Prioridade para idoso.

Se não existir processo de referência a ser informado, ou se o processo de referência correr em segredo de justiça, for sigiloso ou administrativo, selecione a Natureza do processo que está sendo peticionado.

Para peticionamento na Segunda Instância, no campo Natureza serão disponibilizadas as opções "Cível" ou "Criminal".

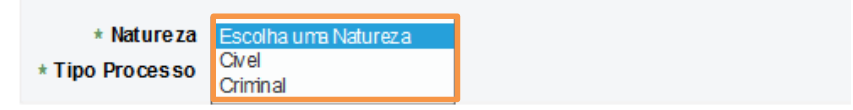

Figura 13 – Selecione a Natureza do processo que está sendo peticionado.

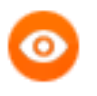

OBSERVAÇÃO: Para peticionamento no Conselho da Magistratura, no campo Natureza será disponibilizada somente a opção "Administrativa".

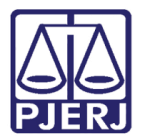

Selecione o Tipo de Processo que está sendo peticionado.

|                       | * Tipo Processo   Escolha um Protocolo     |  |                   |
|-----------------------|--------------------------------------------|--|-------------------|
|                       | A CAO OV IL PUBLICA                        |  |                   |
|                       | A CAO POPULAR - LEI 4717/65                |  |                   |
|                       | Advogado 2 ACAO RESOSORIA                  |  |                   |
|                       | A GRAVO-CÍVEL                              |  |                   |
|                       | Defensor Pú A GRAVO DE INSTRUMENTO - CÍVEL |  |                   |
|                       | A RGUIÇÃ O DE INCONSTITUCIONALIDA DE       |  |                   |
|                       | A RRESTO                                   |  |                   |
| Selecionar            | A RROLAMENTO DE BENS - OPC                 |  | Número de OAB     |
|                       | A SSISTENCIA JUDICIA RIA                   |  |                   |
|                       | A TENTADO                                  |  |                   |
| Número de OAB         | BUSCA E APREENSAO - CPC                    |  | adicionar remover |
|                       | CARTA DE ORDEM - CPC                       |  |                   |
|                       |                                            |  |                   |
| <b>Partes Process</b> | CARTA PRECATORIA - OVEL                    |  |                   |
|                       | CALCAO                                     |  |                   |
| <b>Ministério P</b>   | COMUNICA CA O                              |  |                   |
|                       | CONFLITO DE COMPETENCIA                    |  |                   |
|                       | CONSIGNA CA O EM PA GA MENTO - CPC         |  |                   |
|                       | <b>CUMPRIMENTO DE SENTENCA</b>             |  |                   |
| Cadastrar Parte       | CUMPRIMENTO FROVISORIO DE DECISAO          |  |                   |
|                       | <b>CUMPRIMENTO PROVISORIO DE SENTENCA</b>  |  |                   |
|                       | DIRETA DE INCONSTITUCIONA LIDA DE          |  |                   |
|                       | <b>DISSIDIO COLETIVO DE GREVE</b>          |  |                   |
| <b>Adicionar Argu</b> | EMBA RGOS A ADJUDICACAO                    |  |                   |
|                       | EMBA RGOS A EXECUCA O - CÍVEL              |  |                   |
| Envio da Petição   E  | EMBA RGOS DE TERCEIRO - QVEL               |  |                   |
|                       | EXCECAO DE INCOMPETENCIA - CÍVEL           |  |                   |
|                       | EXIBICAO - OPC                             |  |                   |
|                       | HABEAS CORPUS - CÍVEL                      |  |                   |
|                       | HAREAS DATA - CIVEL                        |  |                   |

Figura 14 – Seleção do Tipo de Processo que está sendo peticionado.

## 2.5 Advogado

<span id="page-10-0"></span>Caso haja atuação da Defensoria Pública ou do Ministério Público, na seção Advogado, selecione a opção correspondente.

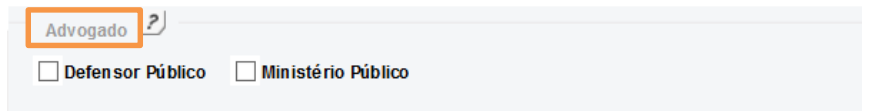

Figura 15 – Informe se há atuação de Defensor Público ou do Ministério Público.

Caso haja atuação de advogado, é necessário adicioná-lo. Informe o número da OAB, que o sistema automaticamente exibirá o nome do advogado.

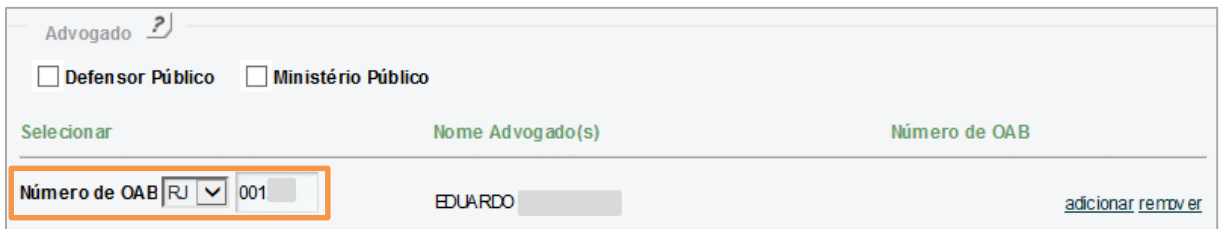

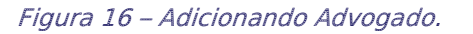

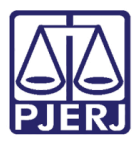

Caso se trate de advogado de outras seccionais (e não do Rio de Janeiro), o cadastramento deverá ser feito selecionando a Unidade da Federação (UF) e preenchendo o número da OAB.

Após informar o número da OAB, o sistema exibirá aviso informando "Número de OAB não encontrado". Para prosseguir, clique em Desejo Incluir.

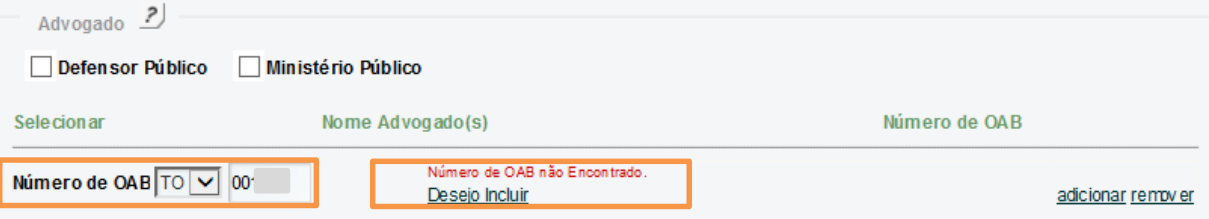

Figura 17 – Cadastro de advogado de outro Estado.

Preencha o campo Nome e clique em adicionar.

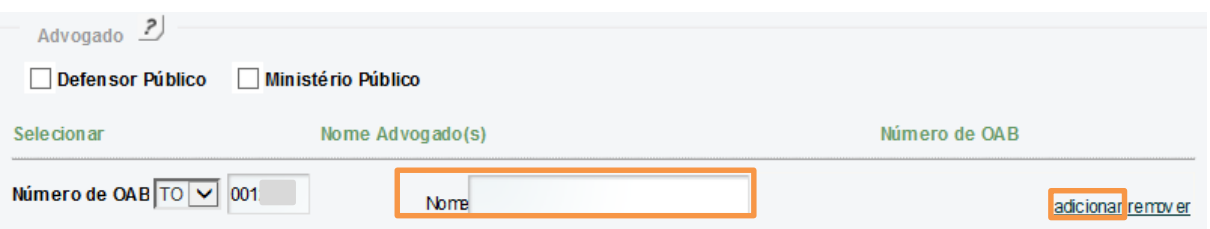

Figura 18 – Informando nome de advogado de outro Estado.

OBSERVAÇÃO: Para o usuário com os perfis da PGE-RJ (Procurador da PGE, Técnico Processual da PGE e Procurador Geral do Estado – PGE), o sistema exibe o tipo de representante "Advogado", o número da OAB genérica TJ0000007 e a descrição "Procurador do Estado", não permitindo a alteração.

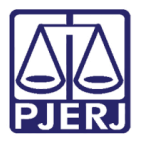

#### 2.6 Partes Processuais

<span id="page-12-0"></span>Na seção Partes Processuais, selecione "Ministério Público", caso este atue no processo como parte processual.

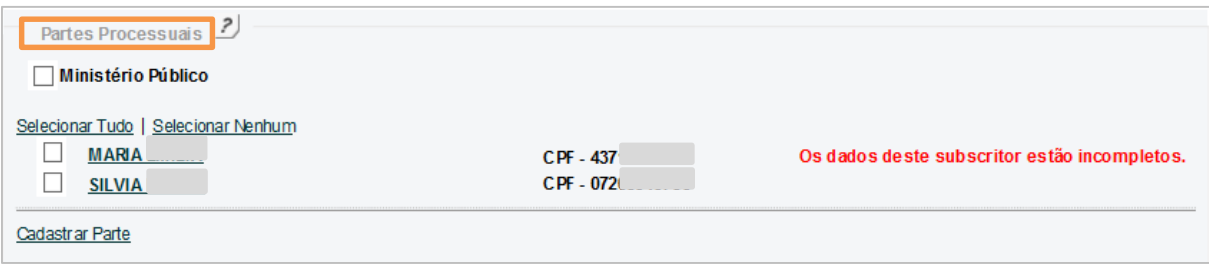

Figura 19 – Selecionar Ministério Público.

Caso o número de processo de referência tenha sido informado, na seção Partes Processuais, o sistema exibirá os personagens do processo (exclusos os casos em que o processo de referência possuir segredo de justiça, for sigiloso ou administrativo).

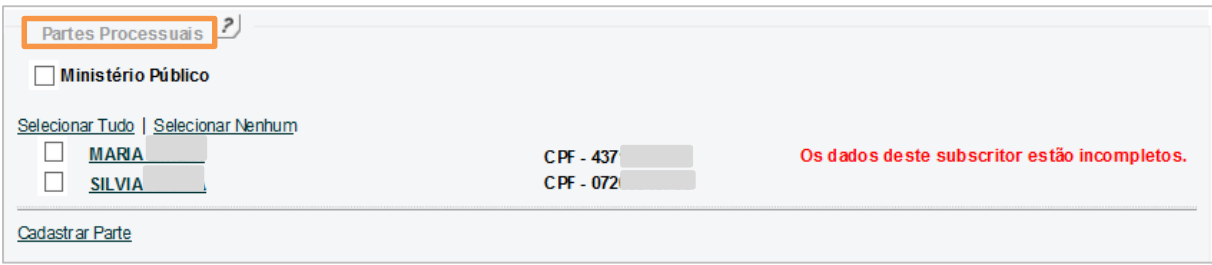

Figura 20 - Os dados deste subscritor estão incompletos.

Se o sistema exibir a mensagem "Os dados deste subscritor estão incompletos", será necessário completar os dados do personagem. Para isso, clique na parte cujos dados precisam ser completados.

| Partes Processuais <sup>2</sup>                                      |                    |                                              |
|----------------------------------------------------------------------|--------------------|----------------------------------------------|
| Ministério Público                                                   |                    |                                              |
| Selecionar Tudo   Selecionar Nenhum<br><b>MARIA</b><br><b>SILVIA</b> | CPF-437<br>CPF-072 | Os dados deste subscritor estão incompletos. |
| Cadastrar Parte                                                      |                    |                                              |

Figura 21 – Completar Dados do personagem.

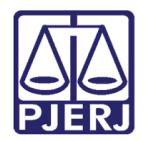

Será aberta a janela Dados da Parte. Preencha os dados e clique em no botão Salvar.

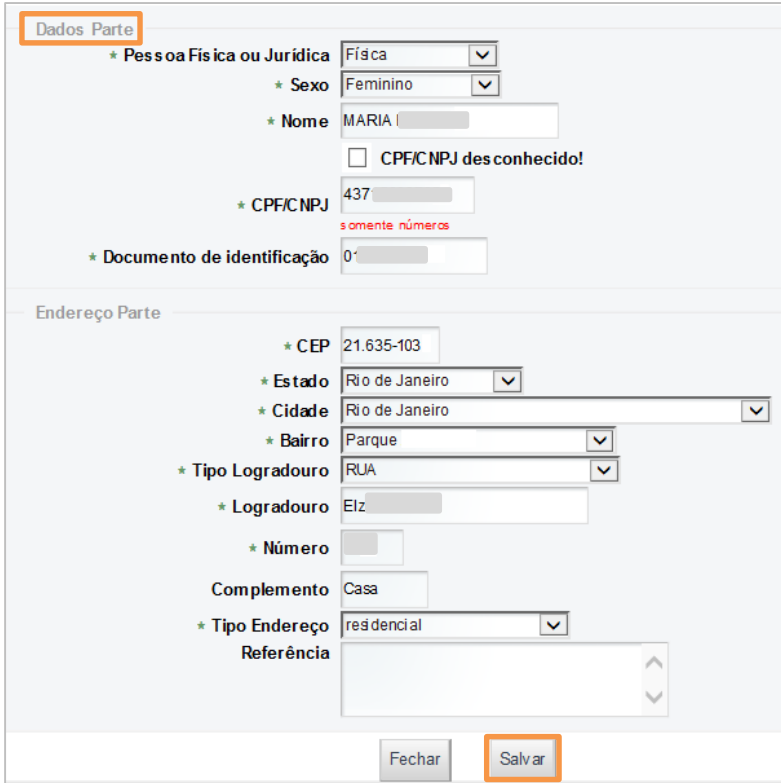

Figura 22 - Cadastro do personagem.

Após completar os dados, o sistema não exibirá mais a crítica em relação à falta de dados.

| Partes Processuais ?                |         |  |
|-------------------------------------|---------|--|
| Ministério Público                  |         |  |
| Selecionar Tudo   Selecionar Nenhum |         |  |
| <b>MARIA</b>                        | CPF-437 |  |
| <b>SILVIA</b>                       | CPF-072 |  |
| astrar Parte<br>Cad                 |         |  |

Figura 23 – Dados complementados.

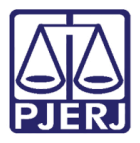

Selecione a caixa à esquerda do nome da parte para que esta seja incluída no processo que está sendo peticionado. Caso seja necessária a inclusão de novas partes – que não estejam cadastradas no processo de referência, clique em Cadastrar Parte.

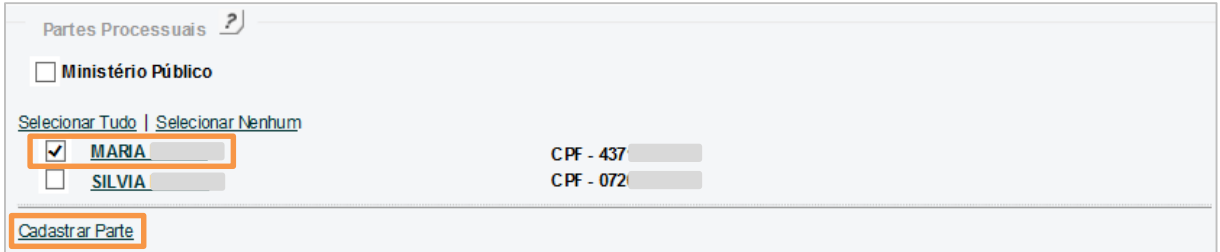

Figura 24 –Cadastrar Parte.

Preencha os dados do personagem e em seguida clique no botão Salvar.

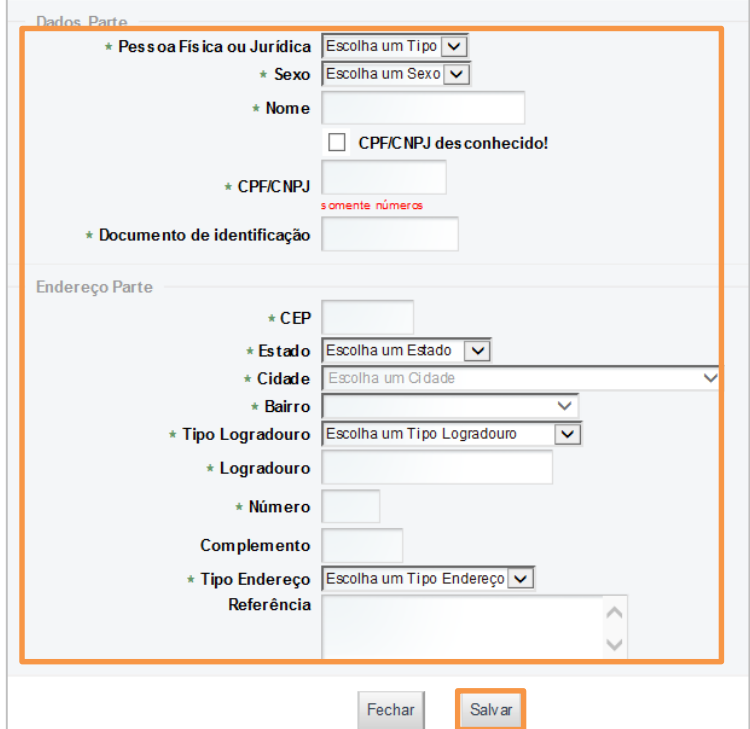

Figura 25 – Cadastramento de nova parte.

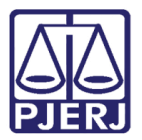

Após o cadastramento da parte, ela será exibida abaixo do link Cadastrar Parte. Para alterar os dados, clique em alterar e para excluir a parte, clique em excluir.

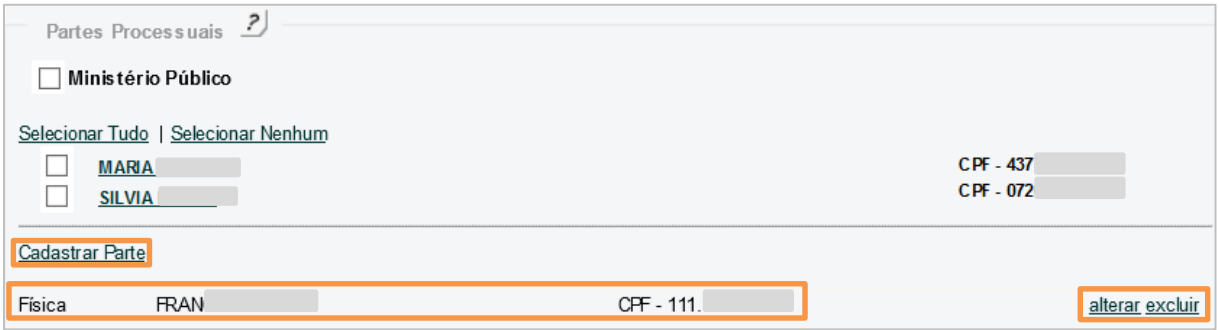

Figura 26 – Parte cadastrada.

Caso deseje cadastrar outra parte, clique novamente em **Cadastrar Parte** e repita o procedimento.

#### 2.7 Adicionar Arquivo (s)

<span id="page-15-0"></span>Após preenchimento das seções acima, na seção Adicionar Arquivo (s), serão disponibilizados os links para inclusão dos arquivos. De acordo com o Tipo Processo selecionado anteriormente, o link terá a descrição Envio da Petição ou Envio do Recurso.

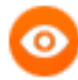

OBSERVAÇÃO: É necessário que todos os documentos enviados estejam no formato PDF, sendo que o 1º documento exigido deverá ser assinado eletronicamente, enquanto que para os demais documentos e para os anexos essa assinatura não será exigida.

Se o peticionante for parte ou dependendo do Tipo do Processo selecionado, o sistema não exigirá assinatura digital (nem no 1º documento).

Para adicionar o arquivo da petição, clique no link. Neste exemplo, o link tem a descrição Envio da Petição.

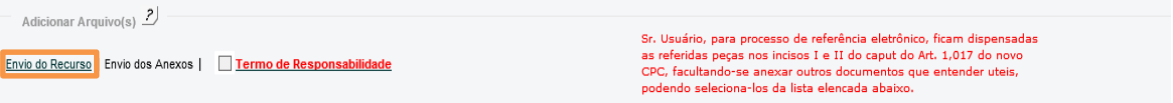

Figura 27 - Envio da petição.

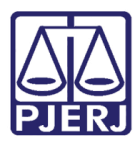

OBSERVAÇÃO: Ao impetrar um Agravo de instrumento apresenta a mensagem: "Sr. Usuário, para processo de referência eletrônico, ficam dispensadas as referidas peças nos incisos I e II do caput do Art. 1,017 do novo CPC, facultando-se anexar outros documentos que entender uteis, podendo selecioná-los da lista elencada abaixo." Onde não fica obrigado anexar os documentos necessários, pois entendesse que o processo sendo eletrônico e eles estão já no processo principal.

O sistema abrirá uma tela para procura do arquivo a ser anexado. Clique no botão Procurar (ou Escolher arquivo dependendo do navegador utilizado).

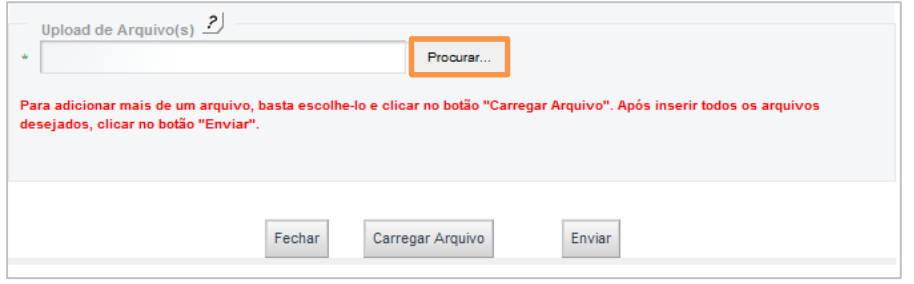

Figura 28 – Escolher arquivo.

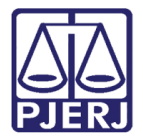

Localize o arquivo da petição (em formato PDF e já assinado digitalmente) e clique em

#### Abrir.

| <b>Abrir</b>                                                              |                                                                                                    |  |
|---------------------------------------------------------------------------|----------------------------------------------------------------------------------------------------|--|
| Examinar:                                                                 | file assinado<br>O n r> ⊞ 1                                                                                                    |  |
| Documentos<br>recentes<br>Desktop<br>Meus<br>documentos<br>Meu computador | arquivo_01_ass.pdf<br>arquivo_15_ass.pdf<br>Aarquivo_02.pdf<br>arquivo_14_ass.pdf<br>Aarquivo 01.pdf<br>A arquivo_15.pdf<br>arquivo_13_ass.pdf<br>Aarquivo_14.pdf<br>Aarquivo 13.pdf<br>arquivo_12_ass.pdf<br>arquivo_11_ass.pdf<br>Arquivo_12.pdf<br>arquivo_10_ass.pdf<br>Arquivo_11.pdf<br>arquivo_09_ass.pdf<br>Aarquivo_10.pdf<br>arquivo_08_ass.pdf<br>Aarquivo_09.pdf<br>arquivo_07_ass.pdf<br>Aarquivo_08.pdf<br>arquivo_06_ass.pdf<br>Aarquivo_07.pdf<br>arquivo_05_ass.pdf<br>Aarquivo_06.pdf<br>arquivo_04_ass.pdf<br>Aarquivo_05.pdf<br>arquivo_03_ass.pdf<br>A arquivo_04.pdf<br>Aarquivo_03.pdf<br>Aarquivo_02_ass.pdf |  |
| Meus locais de<br>rede                                                    | Ÿ<br>Abrir<br>Nome do arquivo:<br>arquivo_01_ass.pdf<br>Cancelar<br>Arquivos do tipo:<br>×<br>Todos os arguivos<br>Abrir como somente leitura                                                                                                    |  |

Figura 29 – Seleção de arquivo assinado.

O Sistema retorna à tela com a confirmação do arquivo escolhido. Clique no botão Carregar Arquivo.

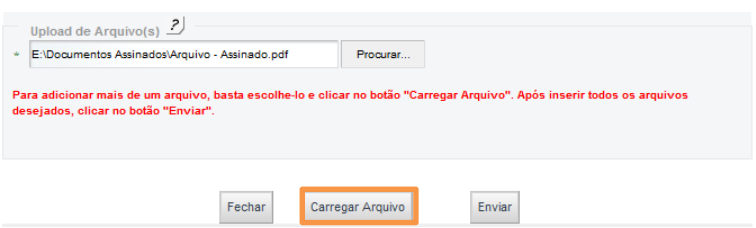

Figura 30 – Carregando arquivo.

Caso queira adicionar mais de um arquivo referente à petição, repita o procedimento descrito acima: clique no botão Procurar, selecione o arquivo e clique no botão Carregar Arquivo.

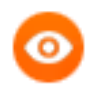

OBSERVAÇÃO: A petição deve estar assinada digitalmente, no formato PDF e ter tamanho máximo de 6MB.

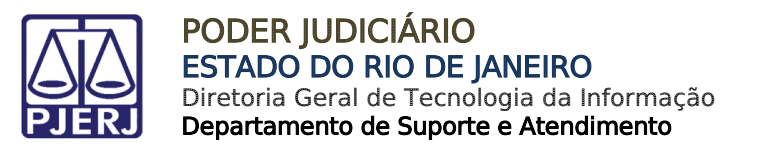

Na janela Upload de Arquivo (s) serão listados os Arquivos Carregados.

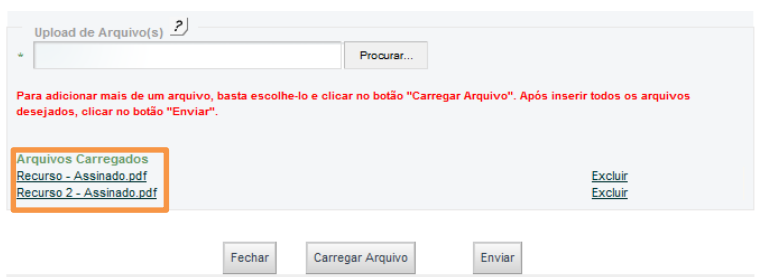

Figura 31 – Mais de um arquivo carregado.

Com a lista de arquivos listados exibida, poderá, se necessário, excluir um ou todos os arquivos. Para isso, clique em excluir na linha correspondente ao arquivo.

Após incluir os arquivos necessários, clique no botão Enviar.

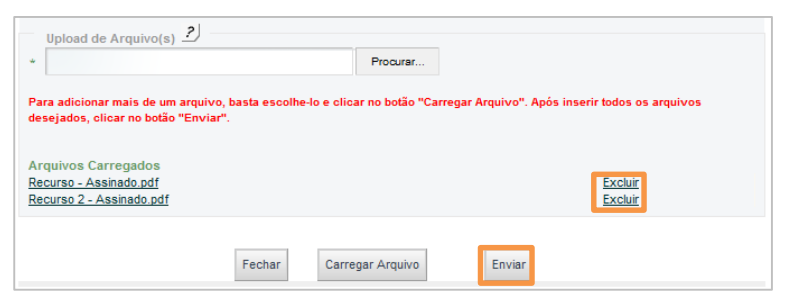

Figura 32 – Concluindo o envio dos arquivos carregados.

Após clicar no botão Enviar, o sistema retornará a tela anterior para dar continuidade ao envio das peças obrigatórias, sempre de acordo com o Tipo Processo selecionado anteriormente.

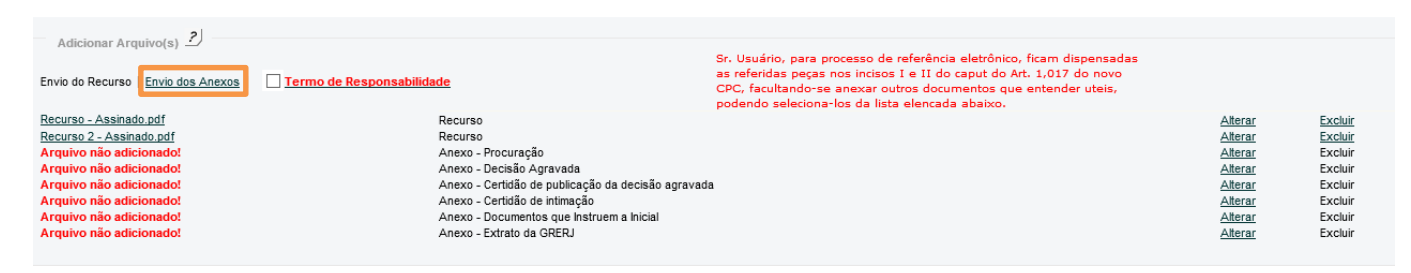

Figura 32 – Envio dos anexos.

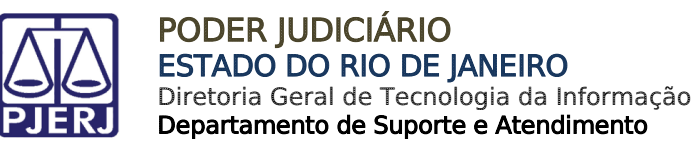

Ao clicar no link Envio dos Anexos, será aberta a janela Upload de Arquivo (s). Para incluir um arquivo, siga os procedimentos descritos abaixo.

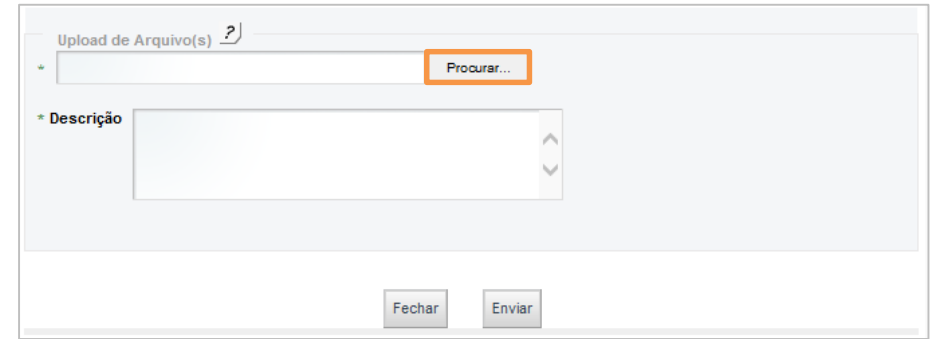

Figura 33 – Envio dos anexos.

Clique no botão Procurar para selecionar o arquivo que será enviado.

| $\overline{\mathbf{x}}$<br>Escolher arquivo a carregar          |                                                  |                   |                                  |                               |  |
|-----------------------------------------------------------------|--------------------------------------------------|-------------------|----------------------------------|-------------------------------|--|
|                                                                 | ▶ Computador ▶ DADOS (E:) ▶ Documentos Assinados | ٠                 | $+$                              | Pesquisar Documentos Assina p |  |
| Organizar v<br>Nova pasta                                       |                                                  |                   | 胆                                | $\Omega$                      |  |
| <b>X</b> Favoritos                                              | ≖<br>Nome                                        | Data de modificaç | Tipo                             | Tamanho                       |  |
| Área de Trabalho                                                | Anexo.pdf                                        | 26/04/2016 18:47  | Adobe Acrobat D                  | 143 KB                        |  |
| <b>Downloads</b>                                                | <sup>1</sup> Anexo2.pdf                          | 26/04/2016 18:47  | Adobe Acrobat D                  | 143 KB                        |  |
| <b>El Locais</b>                                                | Recurso - Assinado.pdf                           | 28/01/2016 18:47  | Adobe Acrobat D                  | 445 KB                        |  |
| <b>Complete</b> OneDrive<br>Ξ                                   | Recurso 2 - Assinado.pdf                         | 28/01/2016 18:47  | Adobe Acrobat D                  | 445 KB                        |  |
| <b>Bibliotecas</b><br><b>Documentos</b><br>a,<br>$\Box$ Imagens |                                                  |                   |                                  |                               |  |
| Músicas<br>Vídeos                                               |                                                  |                   |                                  |                               |  |
| Computador<br>تكر                                               |                                                  |                   |                                  |                               |  |
| SISTEMA (C:)                                                    |                                                  |                   |                                  |                               |  |
|                                                                 | Nome: Anexo.pdf                                  | ۰                 | Todos os Arquivos (*.*)<br>Abrir | Cancelar                      |  |
|                                                                 |                                                  |                   |                                  |                               |  |

Figura 32 – Procurar Anexo.

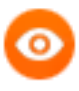

OBSERVAÇÃO: Não será obrigatório a assinatura dos anexos. Contudo o documento tem que estar no formato PDF e que deverá ter no máximo 6MB.

Selecione o documento anexo que será enviado. Em seguida clique no botão de Enviar. Realize o procedimento quantas vezes forem necessárias.

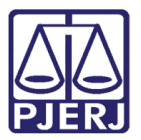

Os arquivos adicionados poderão ser excluídos. Para isso, clique em excluir, na linha correspondente ao arquivo que deseja excluir.

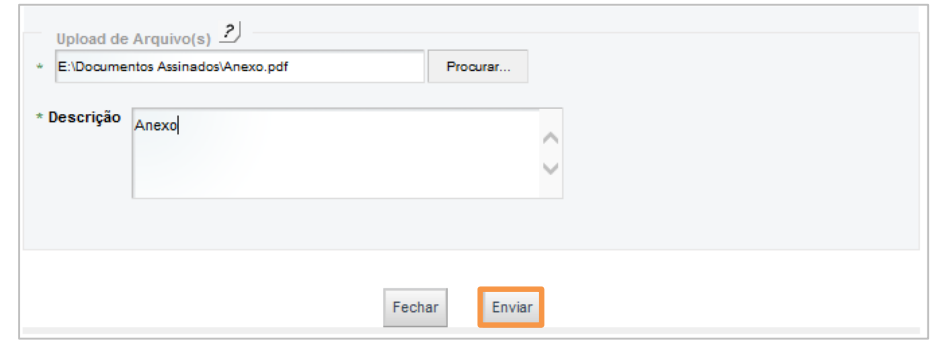

Figura 33 – Enviar anexo.

Após selecionar todos os anexos, na tela principal serão exibidos todos os arquivos que foram adicionados. Os arquivos que não foram adicionados apresentarão em vermelho "Arquivo não adicionado!"

| Adicionar Arquivo(s)                                            |                                                    |                                                                                                    |                |                |
|-----------------------------------------------------------------|----------------------------------------------------|----------------------------------------------------------------------------------------------------|----------------|----------------|
| Envio do Recurso   Envio dos Anexos   Termo de Responsabilidade |                                                    | Sr. Usuário, para processo de referência eletrônico, ficam dispensadas<br>as referidas pecas nos incisos I e II do caput do Art. 1.017 do novo<br>CPC, facultando-se anexar outros documentos que entender uteis.<br>podendo seleciona-los da lista elencada abaixo. |                |                |
| Recurso - Assinado.pdf                                          | Recurso                                            |                                                                                                    | Alterar        | Excluir        |
| Recurso 2 - Assinado ndf.                                       | <b>Recurso</b>                                     |                                                                                                    | <b>Alterar</b> | <b>Excluir</b> |
| Arquivo não adicionado!                                         | Anexo - Procuração                                 |                                                                                                    | Alterar        | Excluir        |
| Arquivo não autoronãoo.                                         | <b>AllCAU - DCUSSU Ayravaua</b>                    |                                                                                                    | <b>ANGION</b>  | <b>LACIUS</b>  |
| Arguivo não adicionado!                                         | Anexo - Certidão de publicação da decisão agravada |                                                                                                    | Alterar        | Excluir        |
| Arguivo não adicionado!                                         | Anexo - Certidão de intimação                      |                                                                                                    | Alterar        | Excluir        |
| Arguivo não adicionado!                                         | Anexo - Documentos que Instruem a Inicial          |                                                                                                    | Alterar        | Excluir        |
| Arquivo não adicionado!                                         | Anexo - Extrato da GRERJ                           |                                                                                                    | Alterar        | Excluir        |
| Anexo.pdf                                                       | Anexo                                              |                                                                                                    | Alterar        | Excluir        |
| Anexo2.pdf                                                      | Anexo                                              |                                                                                                    | Alterar        | Excluir        |
|                                                                 |                                                    |                                                                                                    |                |                |

Figura 34 – Arquivo Selecionado.

Caso seja necessário alterar algum arquivo basta clique em Alterar para poder realizar a inclusão do documento. Será aberta a janela para incluir novo documento, assim substituindo o que foi excluído.

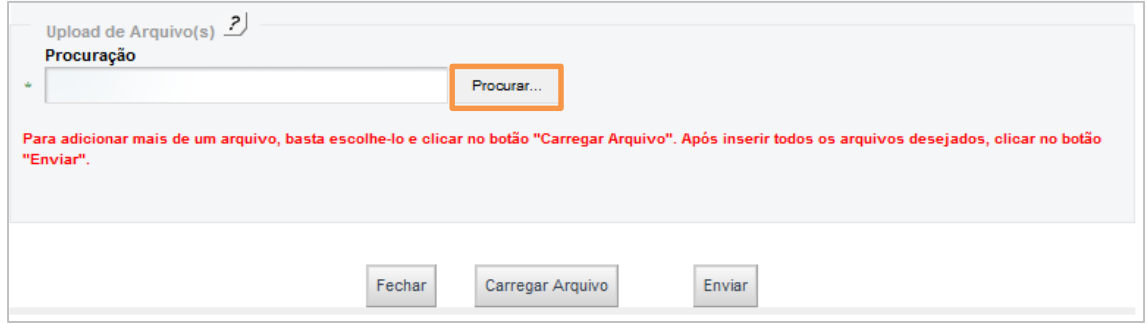

Figura 35 – Adicionando novo documento de Procuração.

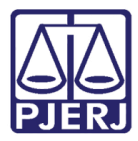

#### PODER JUDICIÁRIO ESTADO DO RIO DE JANEIRO Diretoria Geral de Tecnologia da Informação

Departamento de Suporte e Atendimento

| Adicionar Arquivo(s)                                            |                                                    |                                                                                                    |         |                |
|-----------------------------------------------------------------|----------------------------------------------------|----------------------------------------------------------------------------------------------------|---------|----------------|
| Envio do Recurso   Envio dos Anexos   Termo de Responsabilidade |                                                    | Sr. Usuário, para processo de referência eletrônico, ficam dispensadas<br>as referidas pecas nos incisos I e II do caput do Art. 1.017 do novo<br>CPC, facultando-se anexar outros documentos que entender uteis,<br>podendo seleciona-los da lista elencada abaixo. |         |                |
| Recurso - Assinado.pdf                                          | Recurso                                            |                                                                                                    | Alterar | Excluir        |
| Recurso 2 - Assinado.pdf                                        | Recurso                                            |                                                                                                    | Alterar | Excluir        |
| Procuração - Assinado.pdf                                       | Anexo - Procuração                                 |                                                                                                    | Alterar | <b>Excluir</b> |
| Arquivo não adicionado!                                         | Anexo - Decisao Agravada                           |                                                                                                    | Alterar | Excluir        |
| Arguivo não adicionado!                                         | Anexo - Certidão de publicação da decisão agravada |                                                                                                    | Alterar | Excluir        |
| Arquivo não adicionado!                                         | Anexo - Certidão de intimação                      |                                                                                                    | Alterar | Excluir        |
| Arquivo não adicionado!                                         | Anexo - Documentos que Instruem a Inicial          |                                                                                                    | Alterar | Excluir        |
| Arguivo não adicionado!                                         | Anexo - Extrato da GRERJ                           |                                                                                                    | Alterar | Excluir        |
| Anexo.pdf                                                       | Anexo                                              |                                                                                                    | Alterar | Excluir        |
| Anexo2.pdf                                                      | Anexo                                              |                                                                                                    | Alterar | Excluir        |

Figura 36 – Documento adicionado.

Os demais links, para inclusão das outras peças obrigatórias, também serão disponibilizados de acordo com o Tipo Processo selecionado anteriormente. Siga os procedimentos já descritos.

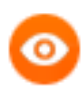

OBSERVAÇÃO: Caso necessário, mais de um documento poderá ser enviado para cada tipo de peça obrigatória. Não será exigida assinatura digital dessas peças, que deverão ter tamanho máximo de 6MB.

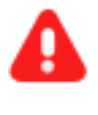

ATENÇÃO: O procedimento descrito acima e na realização do AGRAVO DE INSTRUMENTO, após a inclusão do documento relativo à petição/recurso, serão exibidos todos os anexos vinculados ao processo de referência informado.

O sistema retornará à tela anterior. Poderão ser incluídos quantos anexos forem necessários. Para incluir mais anexos, clique novamente no link Envio dos Anexo e siga o procedimento descrito acima.

Os arquivos adicionados poderão ser excluídos. Para isso, clique em excluir, na linha correspondente ao arquivo que deseja excluir.

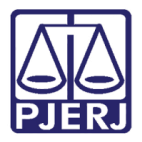

Após inclusão de todos os documentos, selecione o "Termo de Responsabilidade". Para prosseguir, clique no botão Salvar.

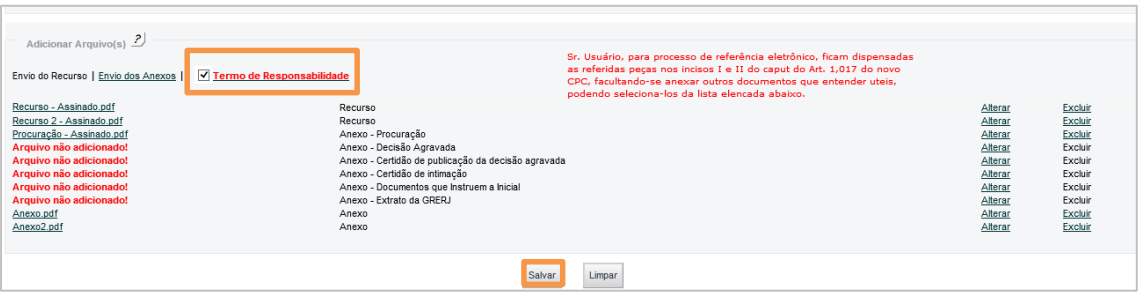

Figura 37 – Termo de Responsabilidade.

O sistema exibirá a Guia de Protocolo contendo os dados informados e os documentos adicionados.

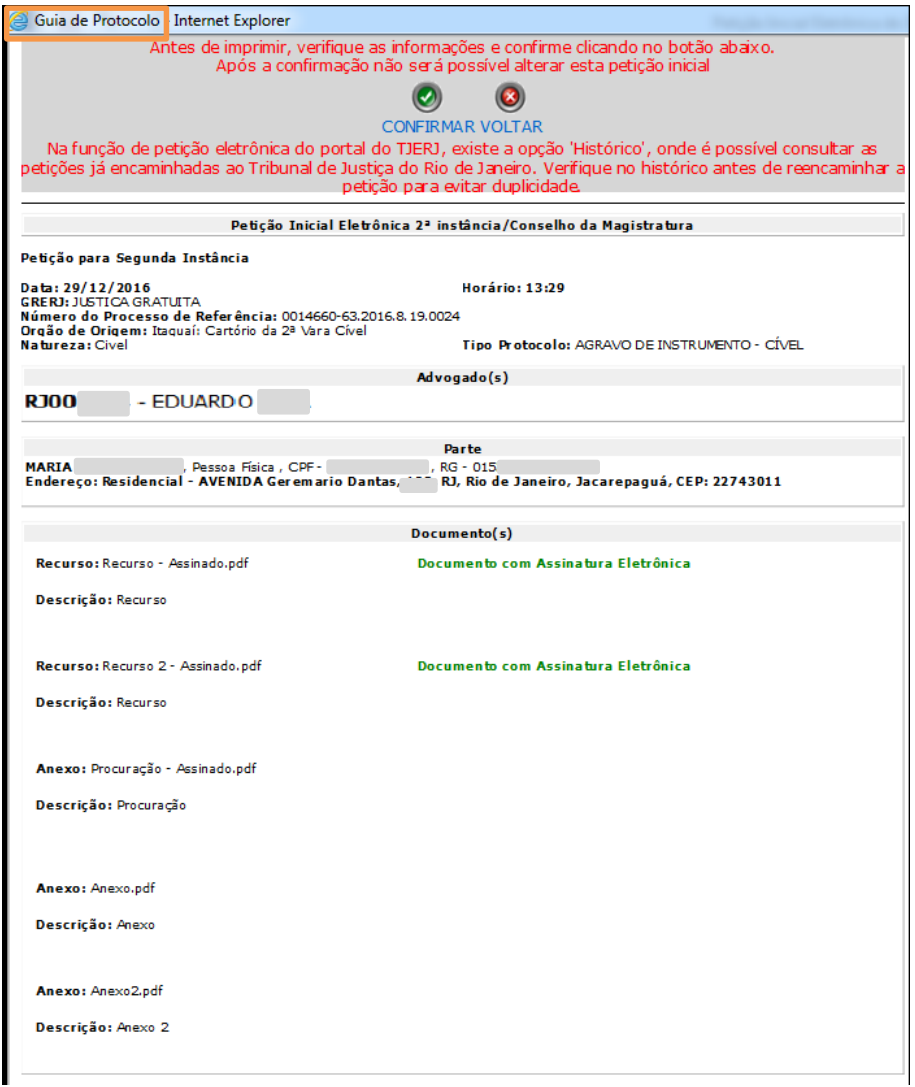

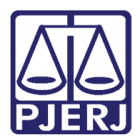

OBSERVAÇÃO: Os documentos adicionados no 1º link estarão acompanhados de aviso sobre a existência ou não de assinatura eletrônica. Esse aviso é apenas informativo e não impede a conclusão do peticionamento.

Para prosseguir com o peticionamento, após confirmar as informações exibidas na Guia, clique em CONFIRMAR. Para cancelar e retornar a tela anterior, clique em VOLTAR.

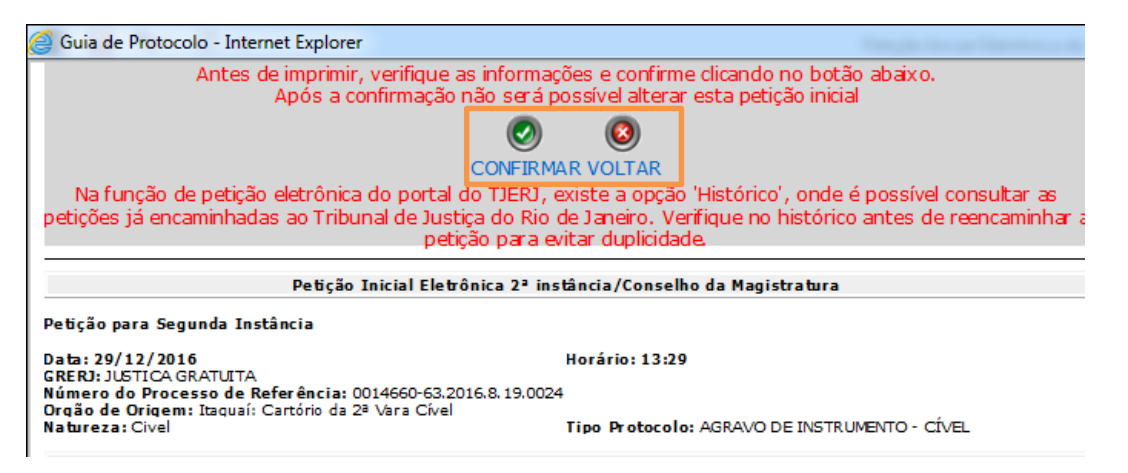

Figura 39 – CONFIRMAR o peticionamento ou VOLTAR.

Ao clicar em CONFIRMAR será gerada a Guia de Protocolo com o número de protocolo, número do processo no formato do CNJ e a data/hora da protocolização. O protocolo gerado ficará disponível na 1ª Vice - Presidência ou 2ª Vice Presidência para autuação e distribuição.

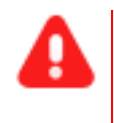

ATENÇÃO: O número do processo não estará imediatamente disponível para a consulta processual. Apresentando a mensagem de processo inexistente. Contudo a consulta poderá ser realizada pelo número do protocolo.

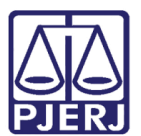

# <span id="page-24-0"></span>3. Histórico

No menu Histórico, é possível consultar informações básicas sobre as protocolizações efetuadas, visualizar o comprovante das protocolizações, o arquivo da petição e seus anexos. O histórico é mantido durante todo o tempo de existência do processo. Clique no menu Histórico e selecione o período a ser exibido.

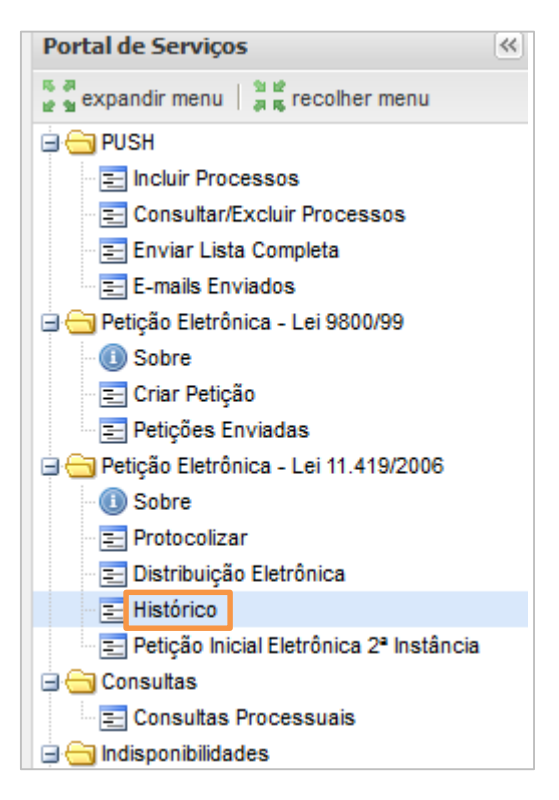

Figura 40 – Menu Histórico.

Na aba aberta, selecione o período em que deverá ser realizada a pesquisa.

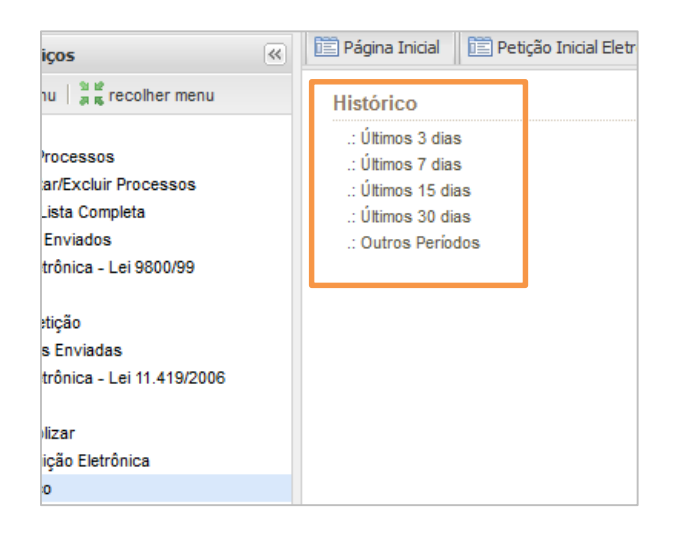

Figura 41 - Período que será filtrado.

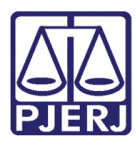

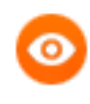

OBSERVAÇÃO: Selecionando "Outros Períodos", é possível informar qualquer data inicial e final para a consulta ao histórico, desde que seja respeitado um intervalo máximo de 30 dias.

Será exibida a lista de petições protocolizadas no período selecionado. Nesta tela, serão exibidas informações como: número de protocolo da petição, data da protocolização, número do processo, nome do personagem e a descrição.

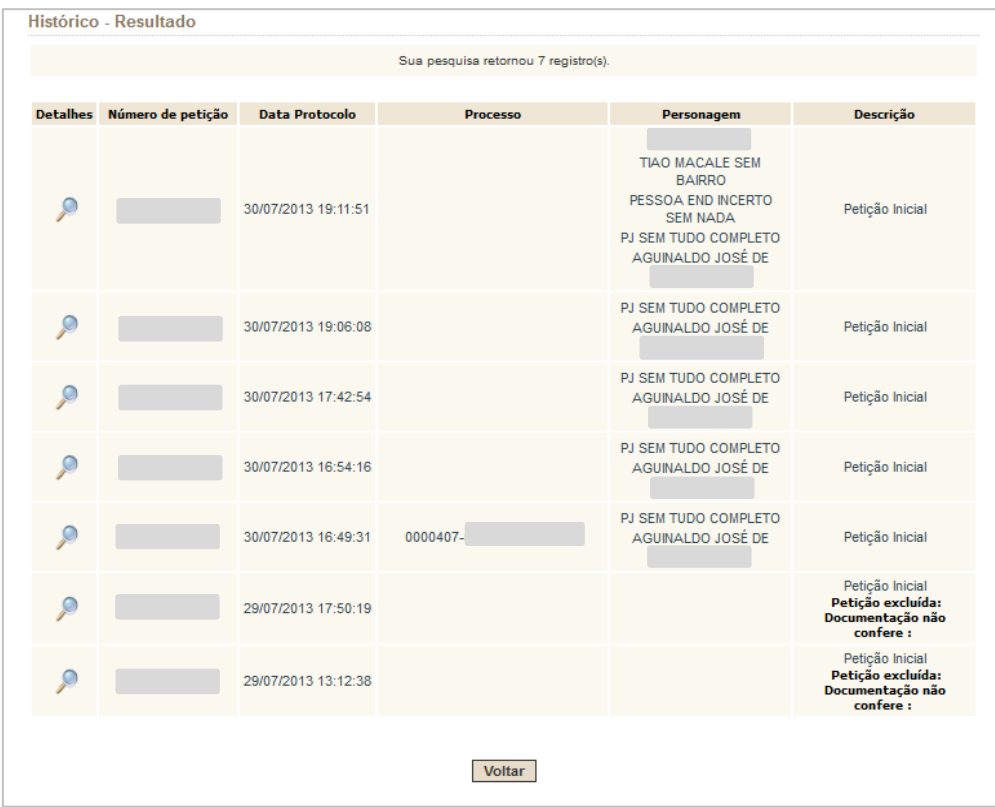

Figura 42 – Histórico de petições: resultado de pesquisa.

As enviadas, mas não verificadas pelo protocolo são exibidas conforme tela abaixo.

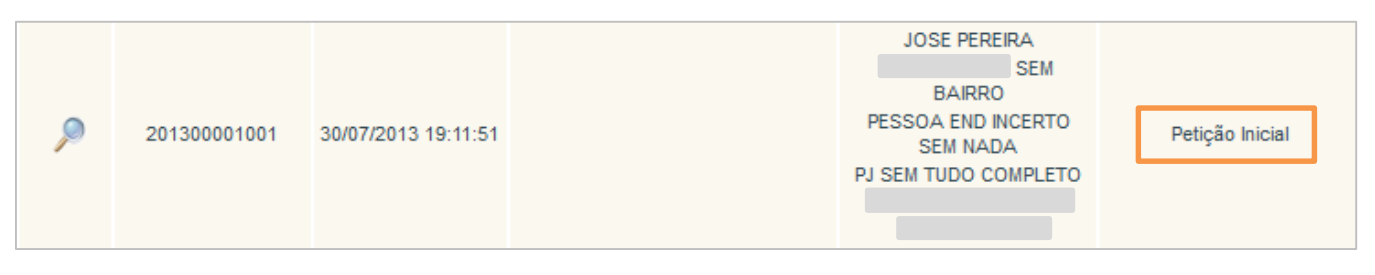

Figura 43 – Petições enviadas, mas não verificadas.

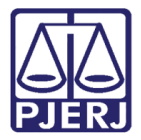

As rejeitadas serão exibidas com a informação na descrição que foi excluída e por qual motivo.

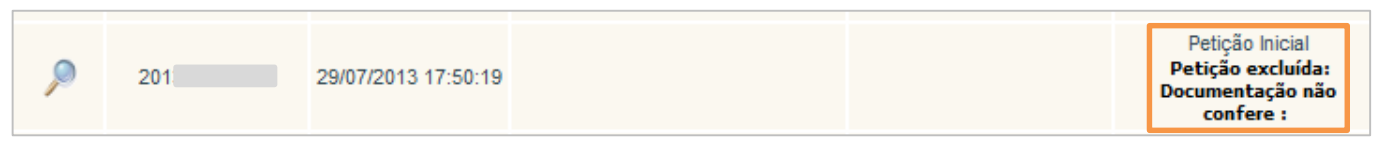

Figura 44 – Petições rejeitadas.

As distribuídas exibirão o número de processos na coluna Processo, conforme tela abaixo.

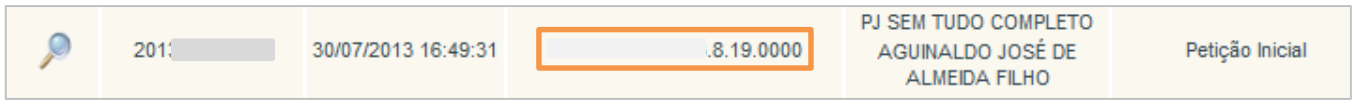

Figura 45- Coluna processo.

Para visualizar outras informações da petição, clique no ícone da lupa correspondente na coluna Detalhes.

|   |                            |                       | Sua pesquisa retornou 7 registro(s). |                                                                                                    |                                                                      |
|---|----------------------------|-----------------------|--------------------------------------|----------------------------------------------------------------------------------------------------|----------------------------------------------------------------------|
|   | Detalhes Número de petição | <b>Data Protocolo</b> | <b>Processo</b>                      | Personagem                                                                                                    | <b>Descrição</b>                                                     |
|   | 201                        | 30/07/2013 19:11:51   |                                      | <b>JOSE PEREIRA</b><br><b>BAIRRO</b><br>PESSOA END INCERTO<br><b>SEM NADA</b><br>PJ SEM TUDO COMPLETO<br><b>ALMEIDA FILHO</b> | Petição Inicial                                                      |
| ò | 201                        | 30/07/2013 19:06:08   |                                      | PJ SEM TUDO COMPLETO<br><b>ALMEIDA FILHO</b>                                                                                  | Petição Inicial                                                      |
| O | 201                        | 30/07/2013 17:42:54   |                                      | PJ SEM TUDO COMPLETO<br><b>ALMEIDA FILHO</b>                                                                                  | Petição Inicial                                                      |
| ρ | 2011                       | 30/07/2013 16:54:16   |                                      | PJ SEM TUDO COMPLETO<br><b>ALMEIDA FILHO</b>                                                                                  | Petição Inicial                                                      |
| P | 2013                       | 30/07/2013 16:49:31   | 00004                                | PJ SEM TUDO COMPLETO<br><b>ALMEIDA FILHO</b>                                                                                  | Peticão Inicial                                                      |
| ρ | 201                        | 29/07/2013 17:50:19   |                                      |                                                                                                    | Petição Inicial<br>Petição excluída:<br>Documentação não<br>confere: |
| ρ | 201                        | 29/07/2013 13:12:38   |                                      |                                                                                                    | Petição Inicial<br>Petição excluída:<br>Documentação não<br>confere: |

Figura 46 – Histórico de petições.

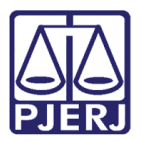

Na tela Histórico – Detalhes serão exibidos os detalhes da protocolização. Ao lado de Número da Petição, Petição e Lista de Anexos existe um ícone; que permite visualizar o comprovante de protocolização, a petição e seus anexos.

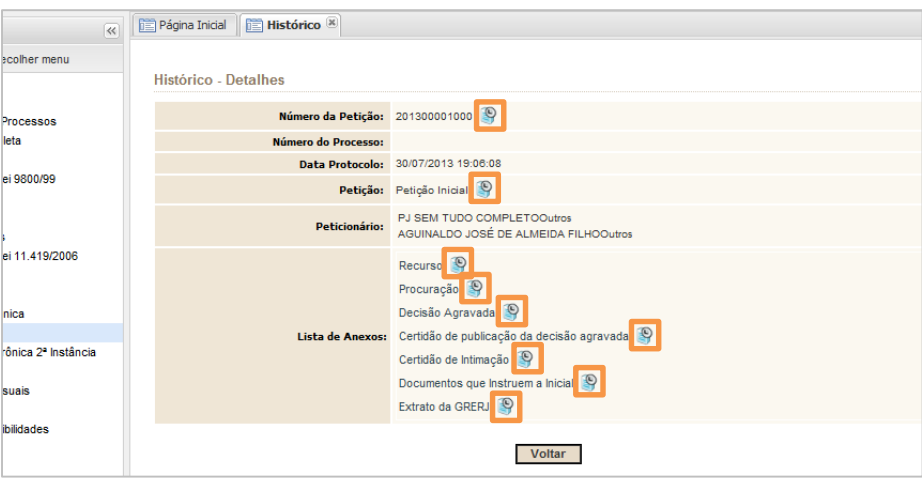

Figura 47 - Detalhes da petição.

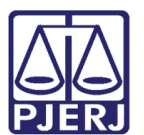

# <span id="page-28-0"></span>4. Histórico de Versões

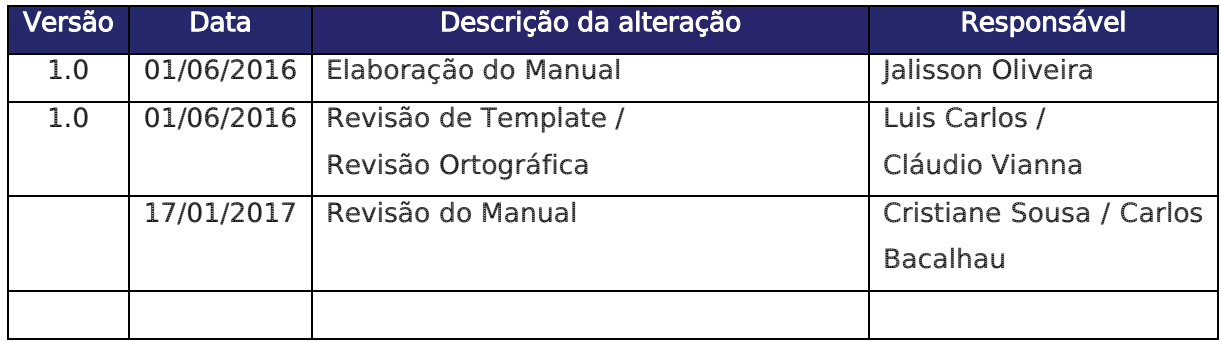